# **Getting Started**

- Adding Light
- Adding Material
  Assigning Material
- Assigning Material
- Render

Note that differing versions of Houdini have different workflows, please be sure and follow the directions for your version.

## Adding Light

(i)

To add a light, select one of light tools from the RenderMan Shelf or the RenderMan Menu which automatically creates a Pxr light OBJ. See Lighting for more information.

## **Adding Material**

To add a material, we need to first create a shading Network. Note that RIS material is not a SHOP but it is a VOP inside an RIS Network.

A PxrMaterialBuilder is just a container for RIS VOPs. It is required for Houdini to work with RIS materials. *Important*: A material is represented by a PxrMaterialBuilder VOP with a BxDF output\_collect VOP input. To add a material, you can add a PxrSurface from the RenderMan Shelf, which automatically creates the nodes, or select another BxDF from the RenderMan Menu to wire into the output\_collect VOP inside of a PxrMaterialBuilder. These tools also automatically create an RIS Network if it does not exist as well as the selected VOP.

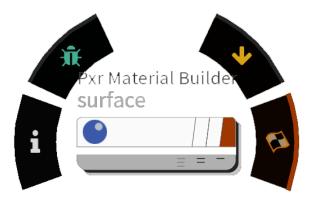

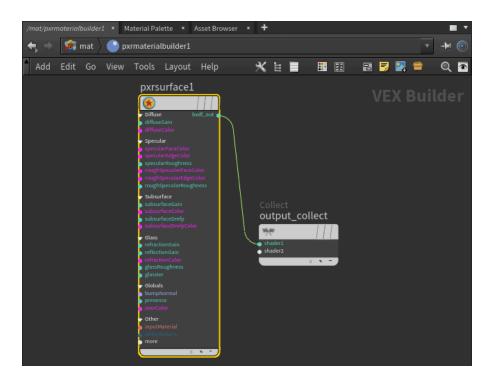

### **Assigning Material**

To assign the material to your object, simply drag the PxrMaterialBuilder VOP you just created to the Material parameter of your object.

| Commetry sphere_object1 |              |
|-------------------------|--------------|
| Transform Render Misc   |              |
| Material ,              | /mat/surface |
| Disptay                 |              |
| Display As              |              |
| Render Visibility       |              |
|                         |              |
| Shading Sampling Dici   |              |
| Categories              |              |
| Reflection Mask         |              |
| Refraction Mask         |              |
| Light Mask              |              |
| Light Selection         |              |
| LPE Tag                 |              |
| Volume Filter           |              |
| Volume Filter Width     | 1            |
|                         |              |
|                         |              |

#### Render

To render, add a RenderMan 23 ROP from the RenderMan Shelf. This tool also creates a RIS Network and sets the integrator to PxrPathTracer. Make sure the Camera parameter is set to the render camera (you must create one in Houdini as the default cannot be used), then press the Render button to see your render interactively in the Image Tool. See Rendering for more information.